# **Digital Print Center Quickstart**

### **Self Registering**

Use of the Digital Print Center requires registration so you can be connected to the correct catalog.

Go to http://www.digitalprintcenter.net/childrens.pse

- 1. To self-register, click on the Register link. The Create an Account page will appear.
- 2. In the Contact Information section, enter the information requested. Some special requirements:
	- Nickname should be the name you prefer to be called
	- **Company must be "Childrens"** (exactly as shown, case-sensitive, without quotes)
	- Please leave Cost Center Account Number field blank

In the Account Information Section:

- • Enter your full name in the User Name field
- Enter a password in the Password fields
- Choose a security question and provide the answer to it
- Check the box accepting the license agreement and then click Continue.
- 3. The Selected Print Shop screen will appear. Leave Digital Print Center selected and click Register. The Create an Account Confirmation screen will appear. Click on Get Started to begin ordering products.

You will receive and email confirming your account set up.

If you have any problems self-registering, please contact Customer Service toll free at 1-866-308-5462.

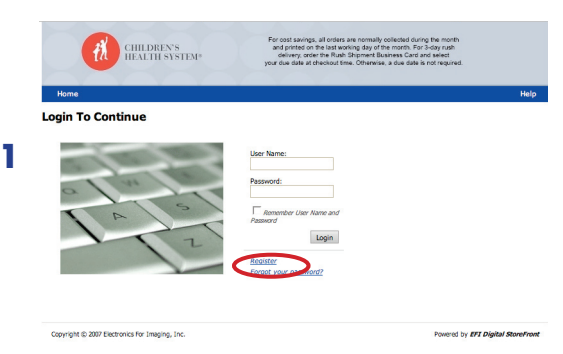

*The Create an Account page.*

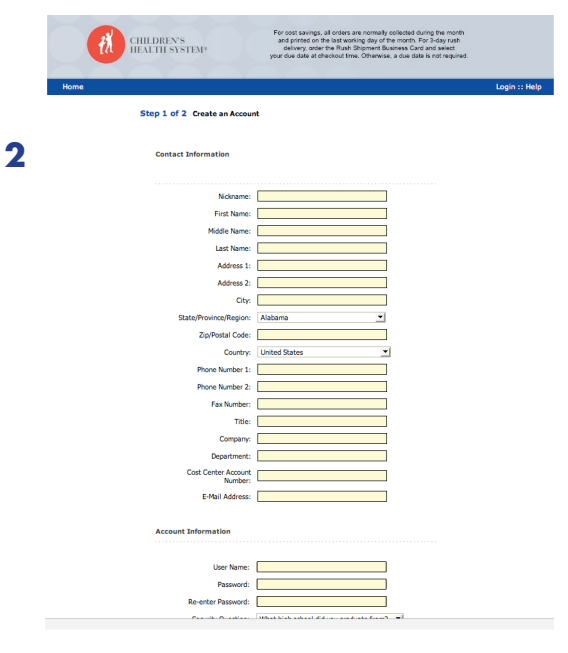

#### *The Selected Print Shop page.*

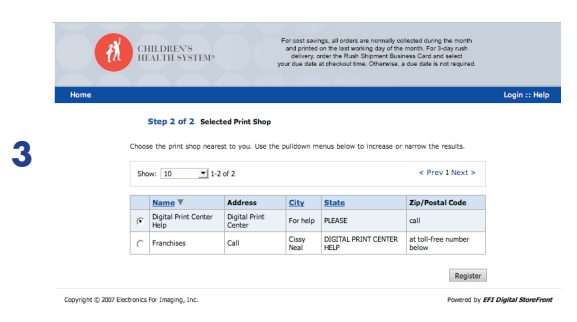

#### *The Register link on the Log In page.*

# **Logging In**

1. To log in, go to: http://www.digitalprintcenter.net/childrens.pse

2. Enter your User Name field and your password in the appropriate fields and click the Login button. Your company's Digital Print Center home page will appear.

Suggestion: You may want to click the Remember User Name box to speed the log in process for future orders.

If you have any problems logging in, please contact Customer Service toll free at 1-866-308-5462.

#### *The Log In section of the Log In page.*

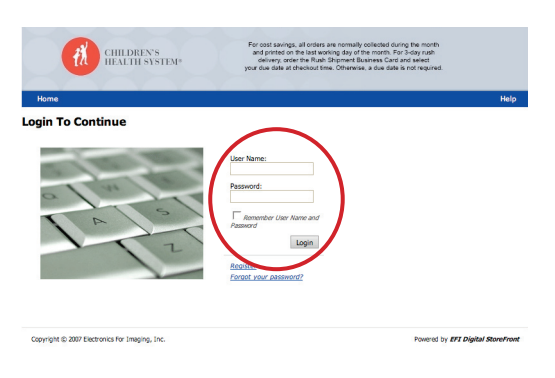

#### *The link to the Main Catalog on the Home page.*

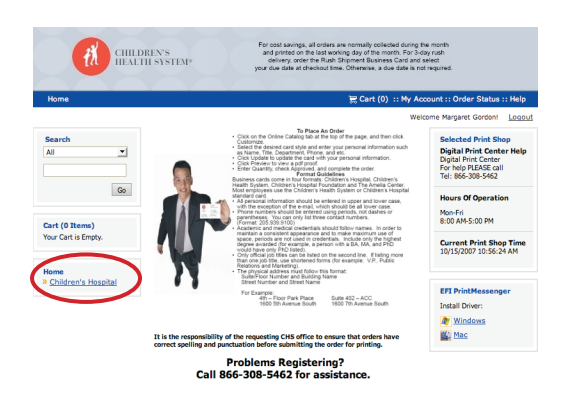

### **Placing a Business Card Order**

There are two listings for business cards in the Main Catalog. The first is for a normal turnaround schedule, which means your order will be held and printed on the last working day of the month. The second is for a rush order, which delivers in 3 business days.

- 1. Click on the Children's Hospital link in the Home section of the left navigation bar to view the Main Catalog.
- 2. Choose a business card based on the delivery schedule you require by clicking on the Begin button. The Personalization screen will appear.
- 3. Enter the number of boxes of 1000 business cards you want to order in the Quantity field.

Example: If you want to order 3000 business cards, you would enter a quantity of 3 in the quantity field.

#### *The Main Catalog page.*

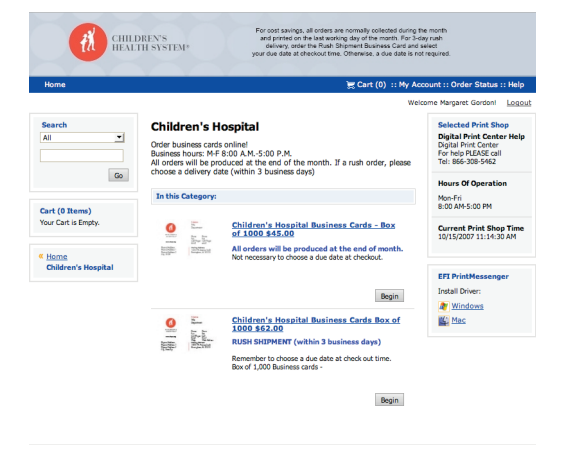

#### *The update button on the Personalize page.*

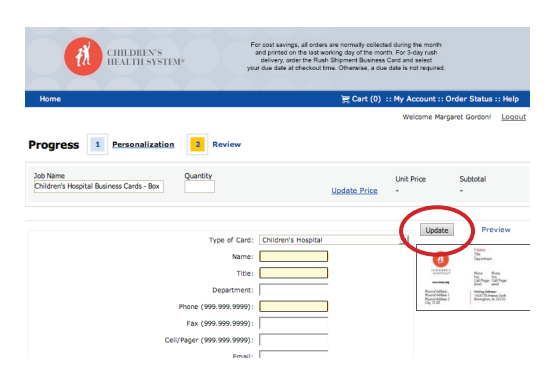

# **Placing a Business Card Order (continued)**

- 4. Choose the type of card you need from the dropdown menu. This will determine the format of the business card. Then enter all the personal information to be printed on the business card. Remember to type everything exactly as it should appear on the card. Additionally, the following formatting rules apply to keep the look of all Children's Hospital System cards consistent:
	- All personal information should be entered in upper and lower case, with the exception of the e-mail, which should be all lower case.
	- Phone numbers should be entered using periods, not dashes or parentheses. You can only list three contact numbers. (Format: 205.939.9100)
	- Academic and medical credentials should follow names. In order to maintain a consistent appearance and to make maximum use of space, periods are not used in credentials. Include only the highest degree awarded (for example, a person with a BA, MA, and PhD would have only PhD listed).
	- Only official job titles can be listed on the second line. If listing more than one job title, use shortened forms (for example: V.P., Public Relations and Marketing).
	- The physical address must follow this format: Suite/Floor Number and Building Name Street Number and Street Name

For Example:

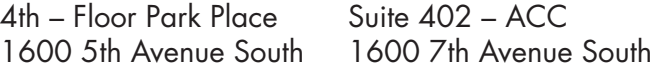

#### **It is the responsibility of the requesting CHS office to ensure that orders have correct spelling and punctuation before submitting the order for printing.**

Click on the Update button. Your personal information and chosen card format will be uploaded and flowed into the template (this takes a few seconds).

- 5. The image of the business card will be updated to reflect your information. To view a larger version (recommended), click on the Preview link. A full resolution pdf proof will appear.
- 6. You can add any special production instructions you may have in the Special Instructions field.
- 7. If everything looks good, click on the Next button to continue. The Review screen will appear.
- 8. Review your order quantity and click on the Add to Cart button to purchase. The Shopping Cart will appear.

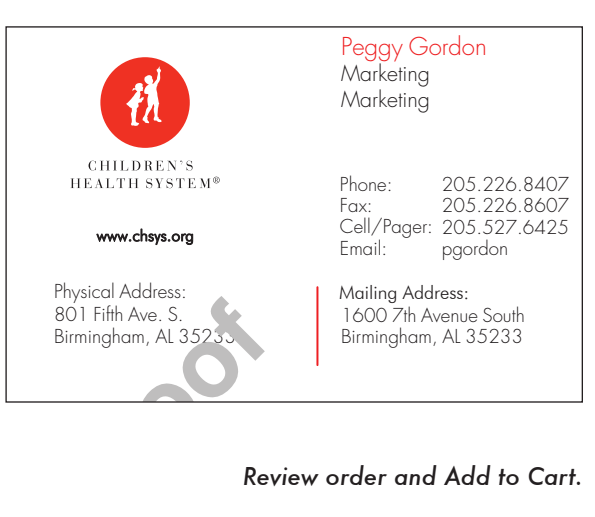

#### *Review order and Add to Cart.*

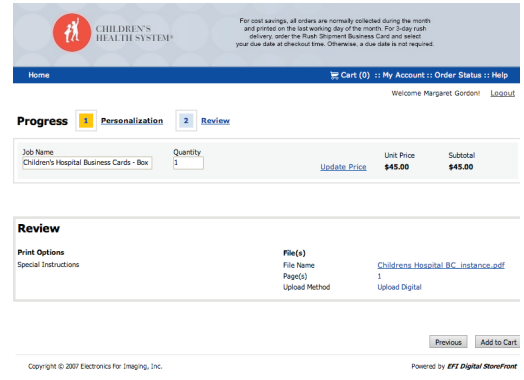

#### *A pdf watermarked proof.*

#### *The Shopping Cart page.*

9. On the Shopping Cart page, ignore the Requested Ship Date and Time section. Normal business card jobs will be produced on the last business day of the month. Rush business cards will ship in 3 business days.

 Enter the ship to address, delivery method and any special delivery notes. Then click on the Checkout button. The Payment page will appear.

- 10. Enter your department code in the Cost Center field and click on the Next button. The final order review page will appear.
- 11.Review your entire order one last time. If everything looks good, click on the Place My Order button to officially place your order. An Order Confirmation page will appear that contains your order number and details.

If you want to print the confirmation for your records, click on the "Print this page" button.

That's it! You've placed a business card order through the Digital Storefront.

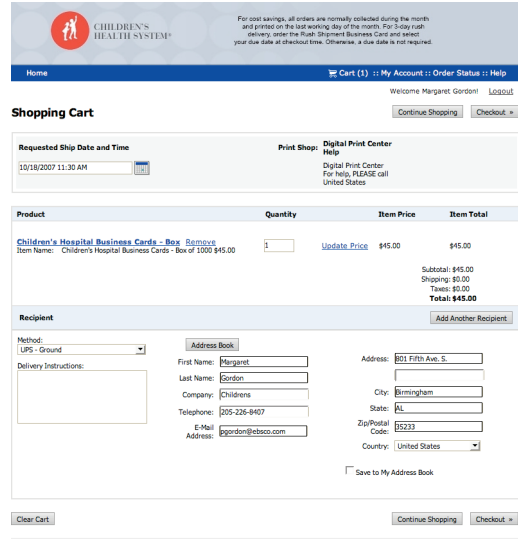

#### *The Payment page.*

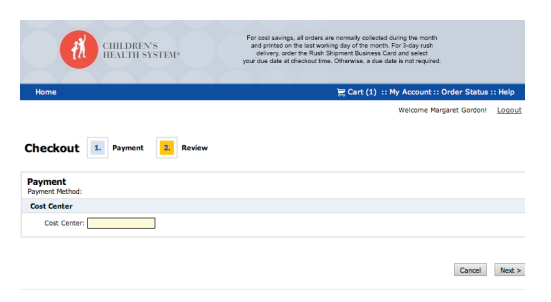

#### *The Order Review page.*

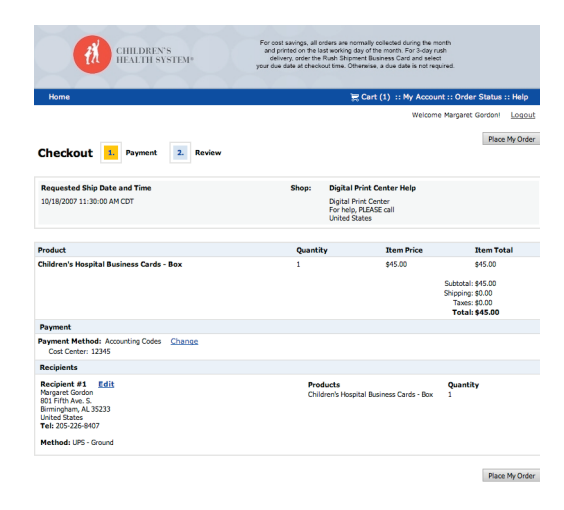

#### *The Order Confirmation page.*

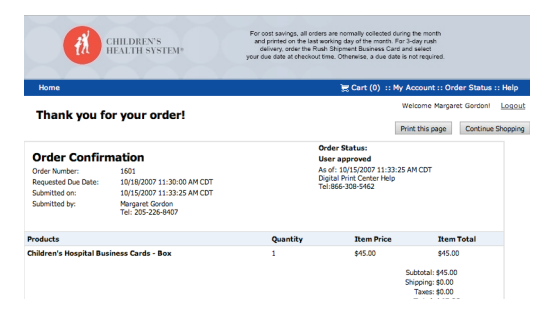

#### My Account

The My Account tab allows you to check the status of orders, change your user profile and password, and update your address book.

#### *The Profile page.*

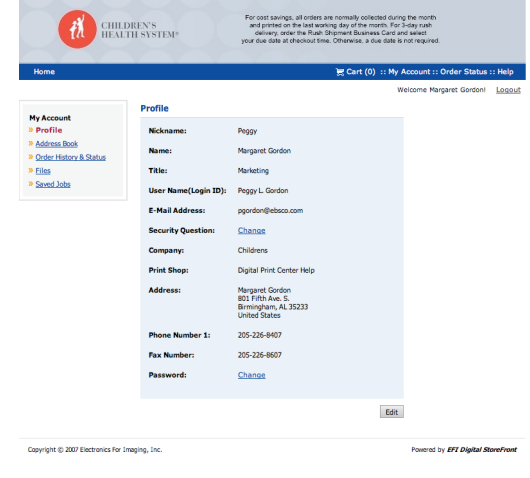

#### *The Profile page.*

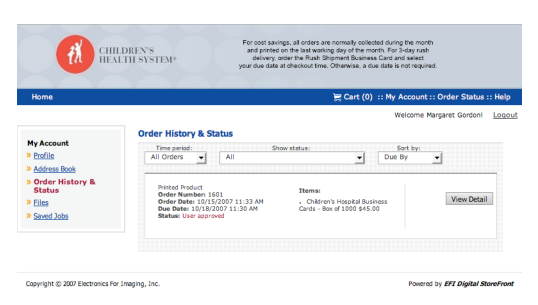